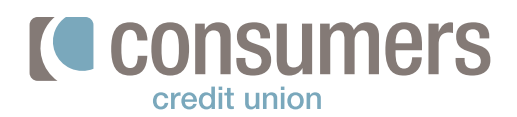

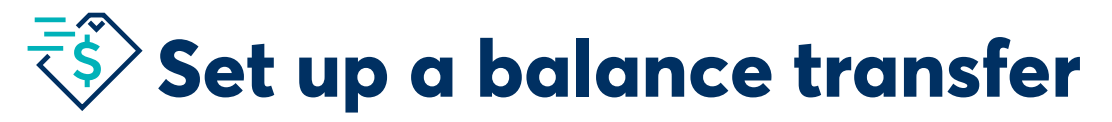

Follow these steps to set up a balance transfer in Online Banking.

**1.**

**Log in to Online Banking** and click on the **credit card tile or account name** on the dashboard that you'd like to transfer outside balances to.

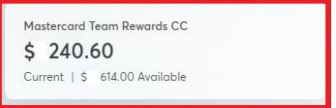

**2.**

Click on the **Card Services** tab.

**3.**

Scroll down and click on the **Balance Transfer** button.

**4.**

- **Complete the form** with the other financial institution's informaiton, and click **Next** to send off the information. You'll need to be prepared to input the following:
	- Credit card/loan company name and full account number of the card/loan you wish to consolidate.
	- Correct address for payment, which is typically located on your bill/invoice. If it's not included, please reach out to the institution for payment address.
	- An \$18 returned check fee is assessed for any returned balance transfer checks, so make sure that address is correct.

*You should see the adjustment to your balance made within 24 hours. Once we send a check, you will see that amount posted to your credit card balance.*

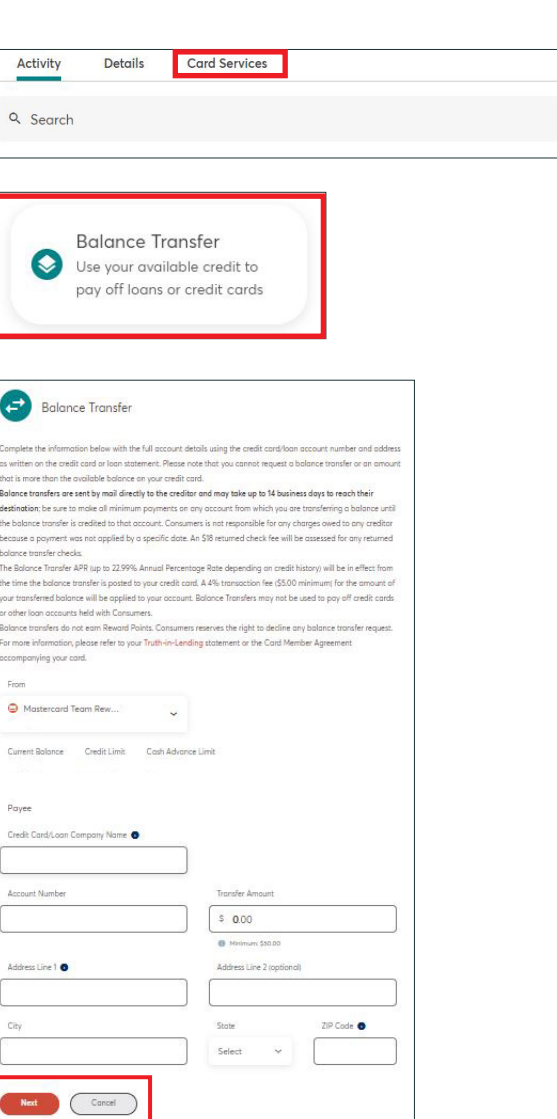